# Come generare una licenza demo o di valutazione per SEG (IronPort) J.

## Sommario

Introduzione **Prerequisiti** Generazione di una licenza demo o di valutazione per SEG (IronPort) Risoluzione dei problemi Fasi successive

## Introduzione

L'articolo descrive il processo di generazione di una licenza demo tradizionale per Security Email Gateway (SEG) precedentemente nota come IronPort. Per generare una licenza demo Smart, è possibile contattare il team Account o il punto vendita.

## **Prerequisiti**

Prima di iniziare, assicurarsi di disporre dei seguenti dati:

- [Account Cisco.com attivo](/content/en/us/about/help/registration-benefits-help.html)
- <u>[Numero di serie \(SN\) di un dispositivo fisico o numero di licenza virtuale \(VLAN\) di un](/content/dam/en/us/td/docs/entitlement_asset_mgmt/docs/How_to_Locate_UDI_Training_Deck.pdf)</u> [dispositivo virtuale](/content/dam/en/us/td/docs/entitlement_asset_mgmt/docs/How_to_Locate_UDI_Training_Deck.pdf)

## Generazione di una licenza demo o di valutazione per SEG (IronPort)

Passaggio 1:

Vai a [Cisco Software Central](https://software.cisco.com) ed eseguire l'accesso con il proprio account Cisco.com.

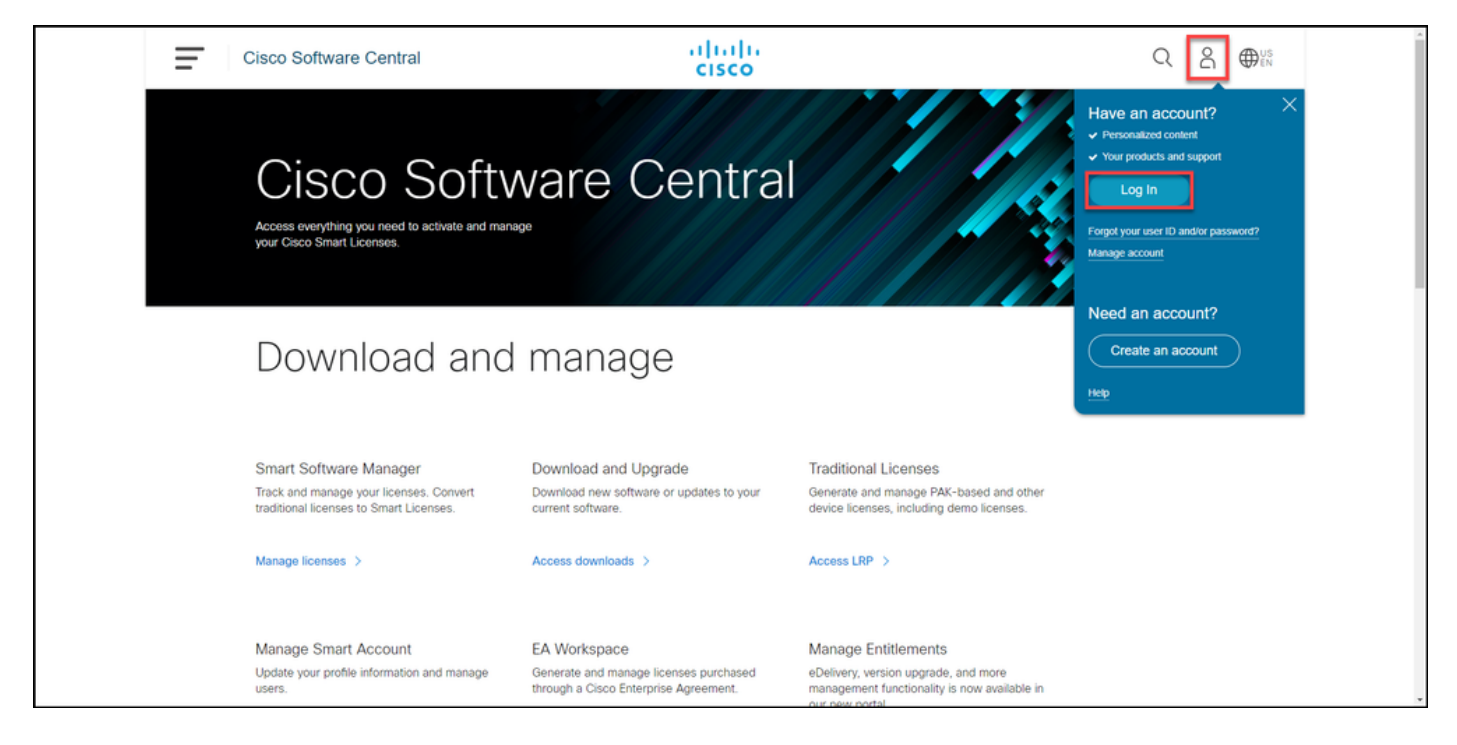

#### Passaggio 2:

Nella sezione Licenze tradizionali, fare clic su Access LRP.

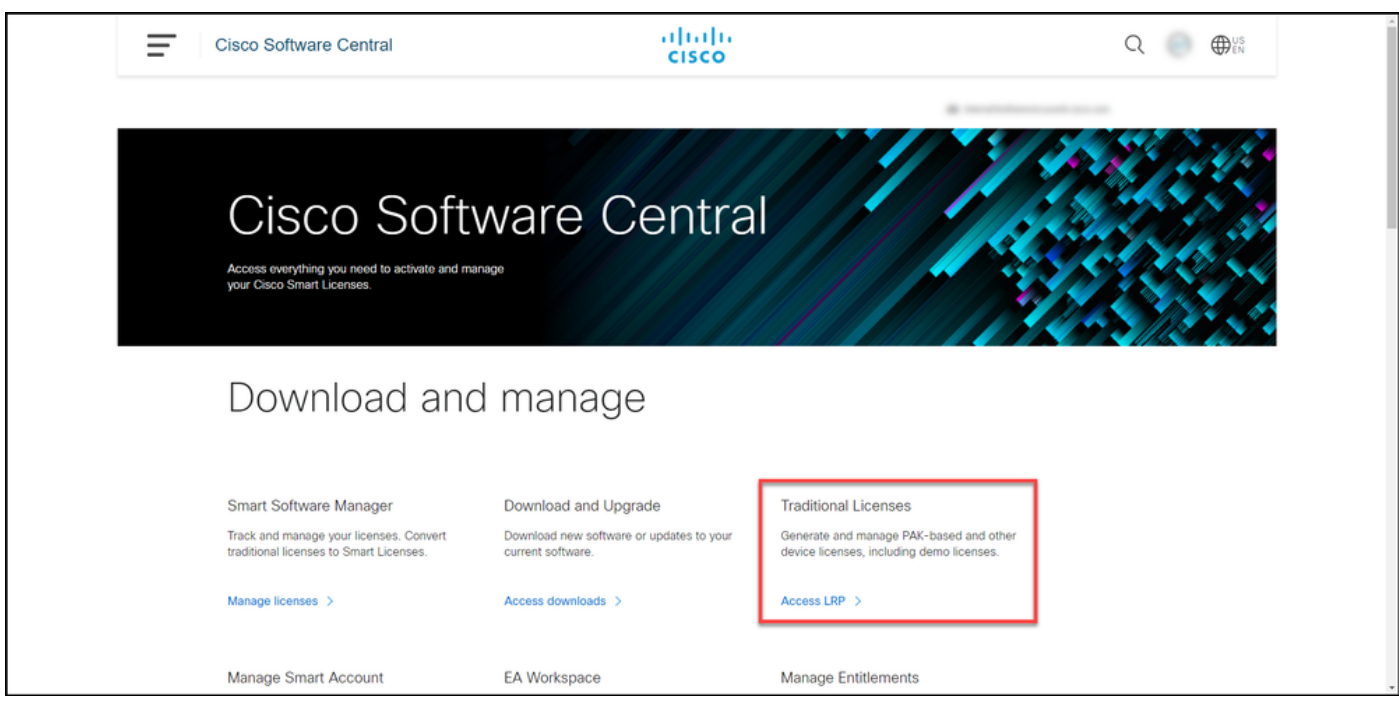

#### Passaggio 3:

Nella scheda PAK o Token, dall'elenco a discesa Get Licenses, selezionare Demo and Evaluation.

Nota: Se viene visualizzata la finestra di avviso Benvenuti nel portale di registrazione delle licenze, è possibile selezionare Non visualizzare più questo messaggio per evitare che venga visualizzato di nuovo.

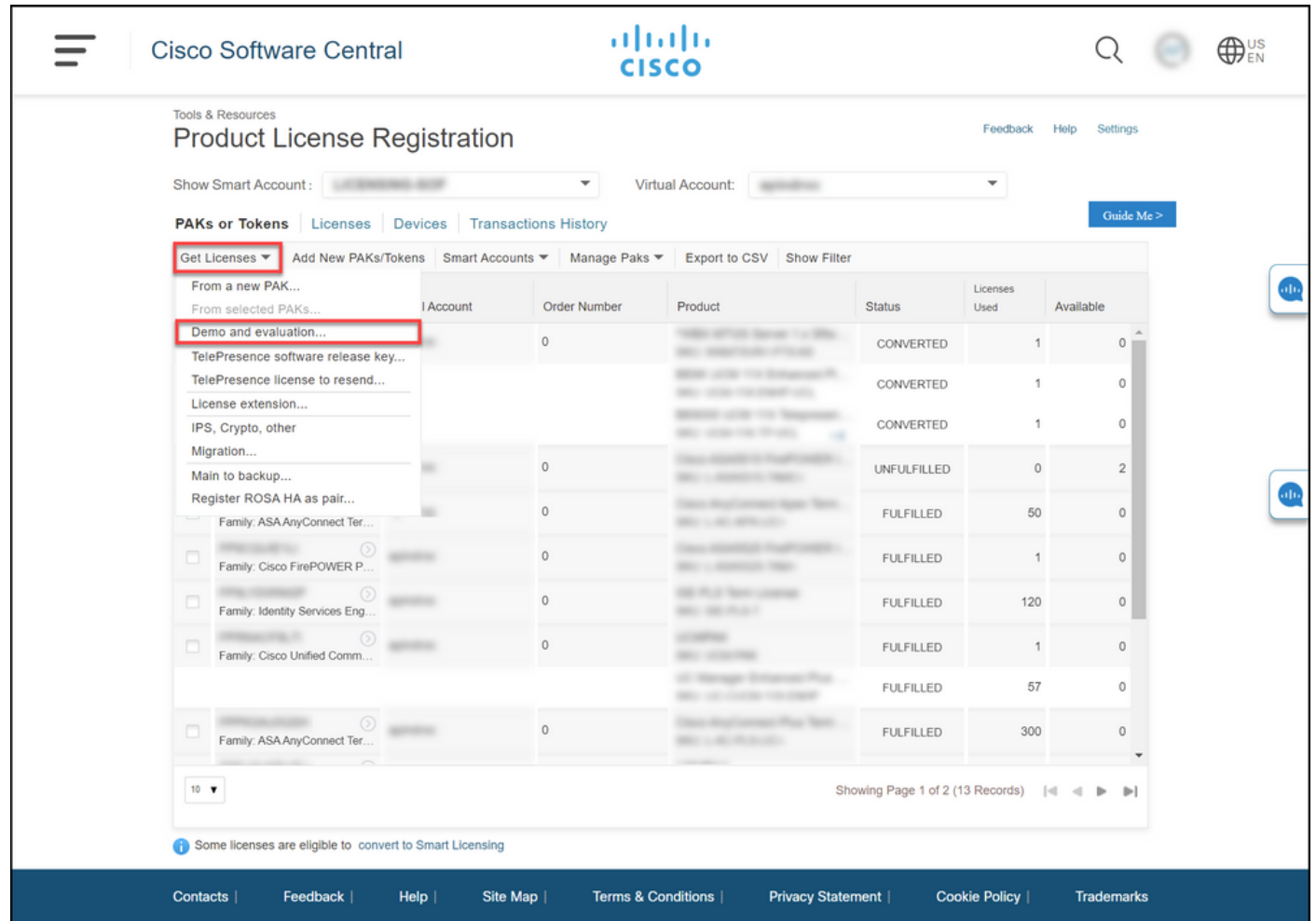

#### Passaggio 4:

Nella scheda Seleziona prodotto della finestra di dialogo Ottieni licenze di demo e valutazione selezionare Prodotti di sicurezza dall'elenco Famiglia di prodotti, fare clic su Cisco Email/Web/Content Security Virtual Demo License dall'elenco dei prodotti, quindi selezionare una delle licenze a cui si è interessati (è possibile anche eseguire la ricerca per parola chiave). Ai fini del presente articolo, è selezionata la licenza demo Cisco Email Security Appliance (ESA) Virtual Appliance 45. Fare clic su Next (Avanti).

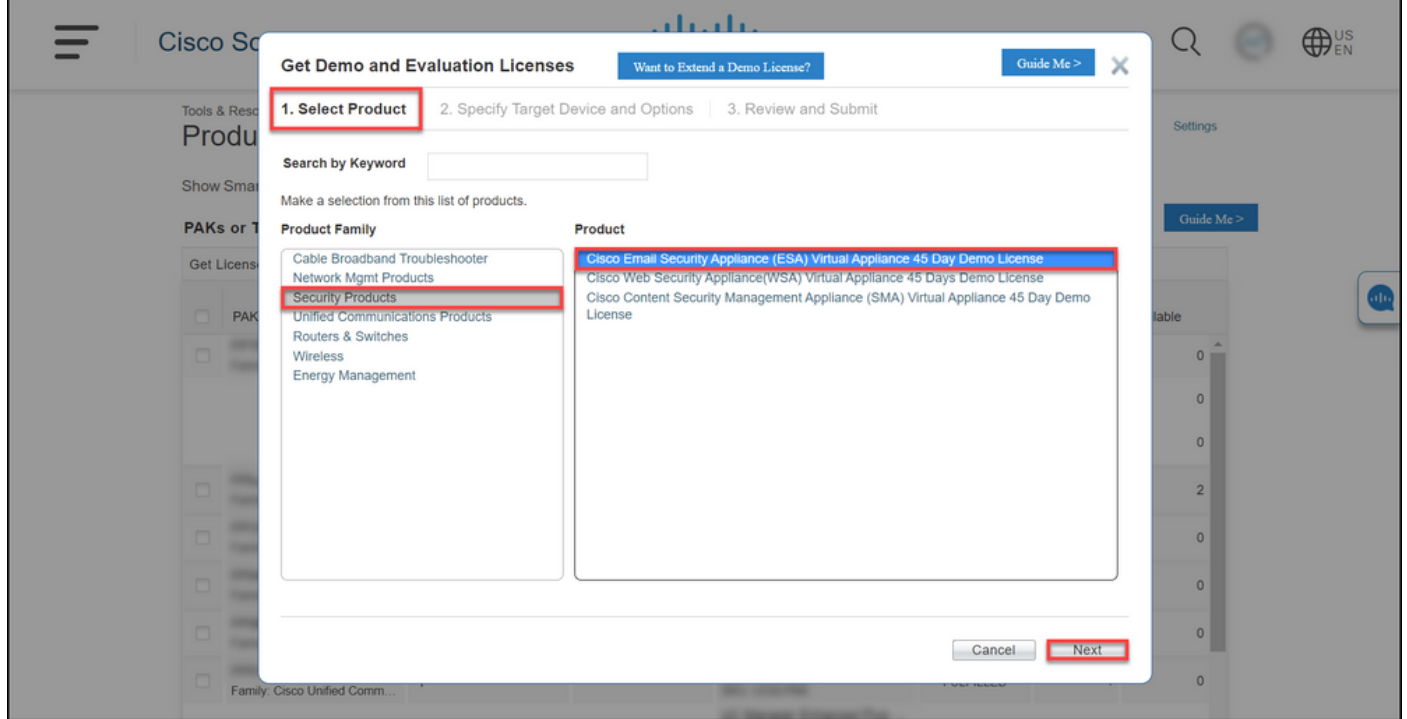

#### Passaggio 5:

Nella scheda Specifica dispositivo di destinazione e opzioni è necessario selezionare il tipo di bundle della licenza, la durata del periodo di valutazione e il numero di serie (SN) o l'identificatore del dispositivo virtuale (a seconda che si stia generando una licenza per un dispositivo fisico o virtuale). Se il dispositivo è virtuale, è necessario immettere il numero di licenza virtuale (VLAN) nel campo SN/Virtual Device Identifier. Per ottenere l'ID del dispositivo virtuale o del numero di serie, vedere [Come individuare l'UDI \(Universal Device Identifier\).](/content/dam/en/us/td/docs/entitlement_asset_mgmt/docs/How_to_Locate_UDI_Training_Deck.pdf) Fare clic su Avanti.

Nota: Per un dispositivo virtuale nuovo e senza licenza, la VLAN non esiste ancora. Tuttavia, è possibile lasciare vuoto il campo SN/Virtual Device Identifier e il sistema genererà automaticamente la VLAN al termine della generazione della licenza. Dopo aver fatto clic su Avanti, il sistema visualizza il seguente messaggio di avviso: Esistono VLAN associate all'ID. Se si sceglie di generare una nuova VLAN, le funzionalità esistenti non verranno aggregate e si riceveranno solo le funzionalità attualmente aggiunte. Continuare con la generazione di una nuova VLAN? Fare clic su Sì.

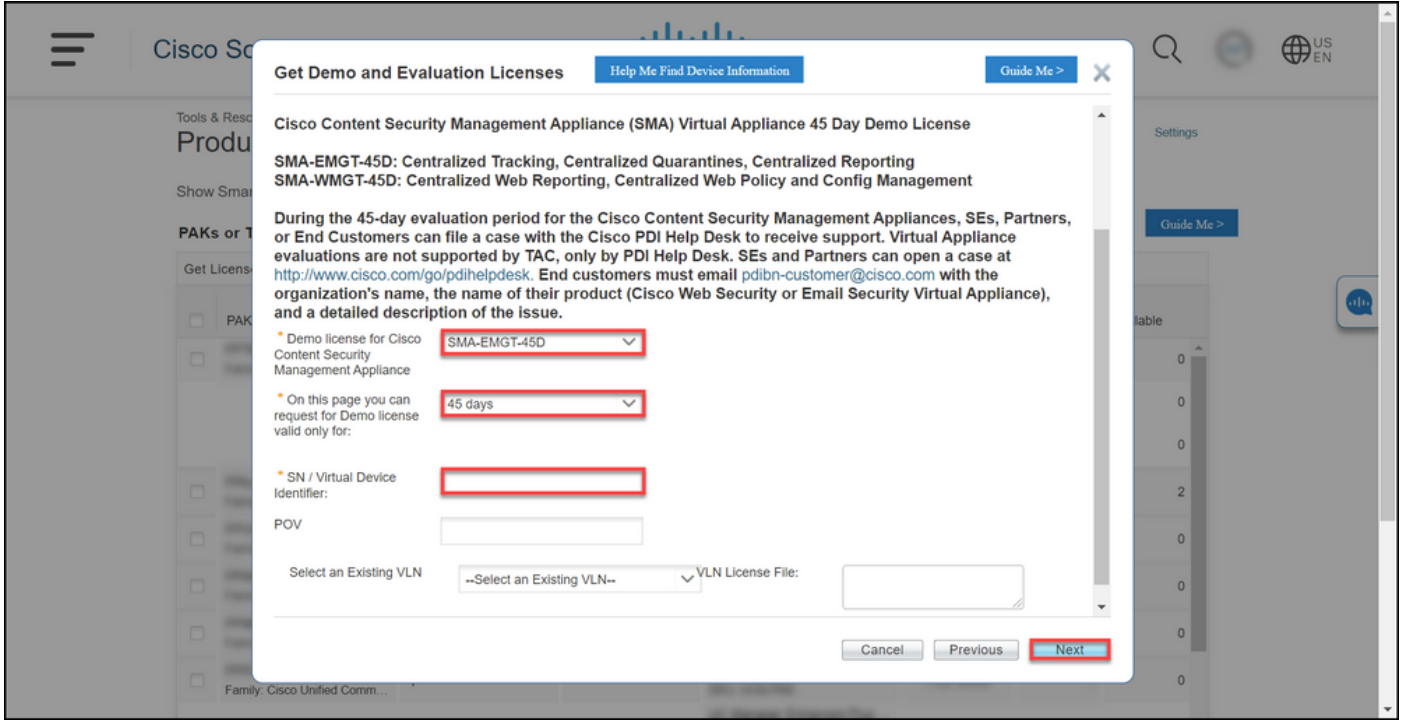

#### Passaggio 6:

Nella sezione Informazioni su destinatario e proprietario della scheda Revisione e invio immettere l'indirizzo e-mail e il nome utente finale dei destinatari a cui inviare le informazioni sulla licenza. Nella sezione Richiesta di licenza, esaminare i dettagli della licenza. Fare clic su Invia.

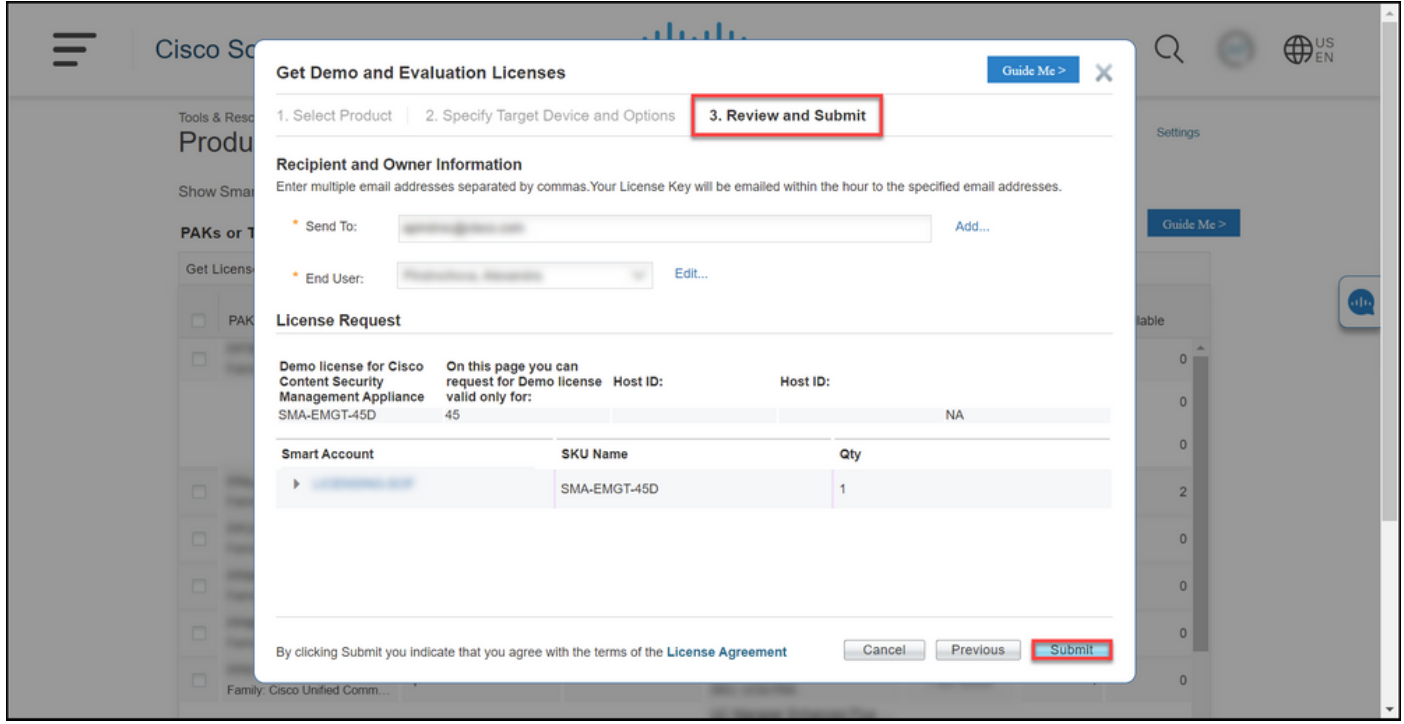

#### Passaggio 7:

Per ottenere la licenza, fare clic su Scarica nelStato richiesta di licenza . Inoltre, la licenza deve pervenire all'e-mail entro un'ora dall'invio dellaContratto di licenza.

Attenzione: Poiché l'e-mail viene inviata da [do-not-reply@cisco.com,](mailto:do-not-reply@cisco.com,) verificare che la cartella della posta indesiderata sia selezionata.

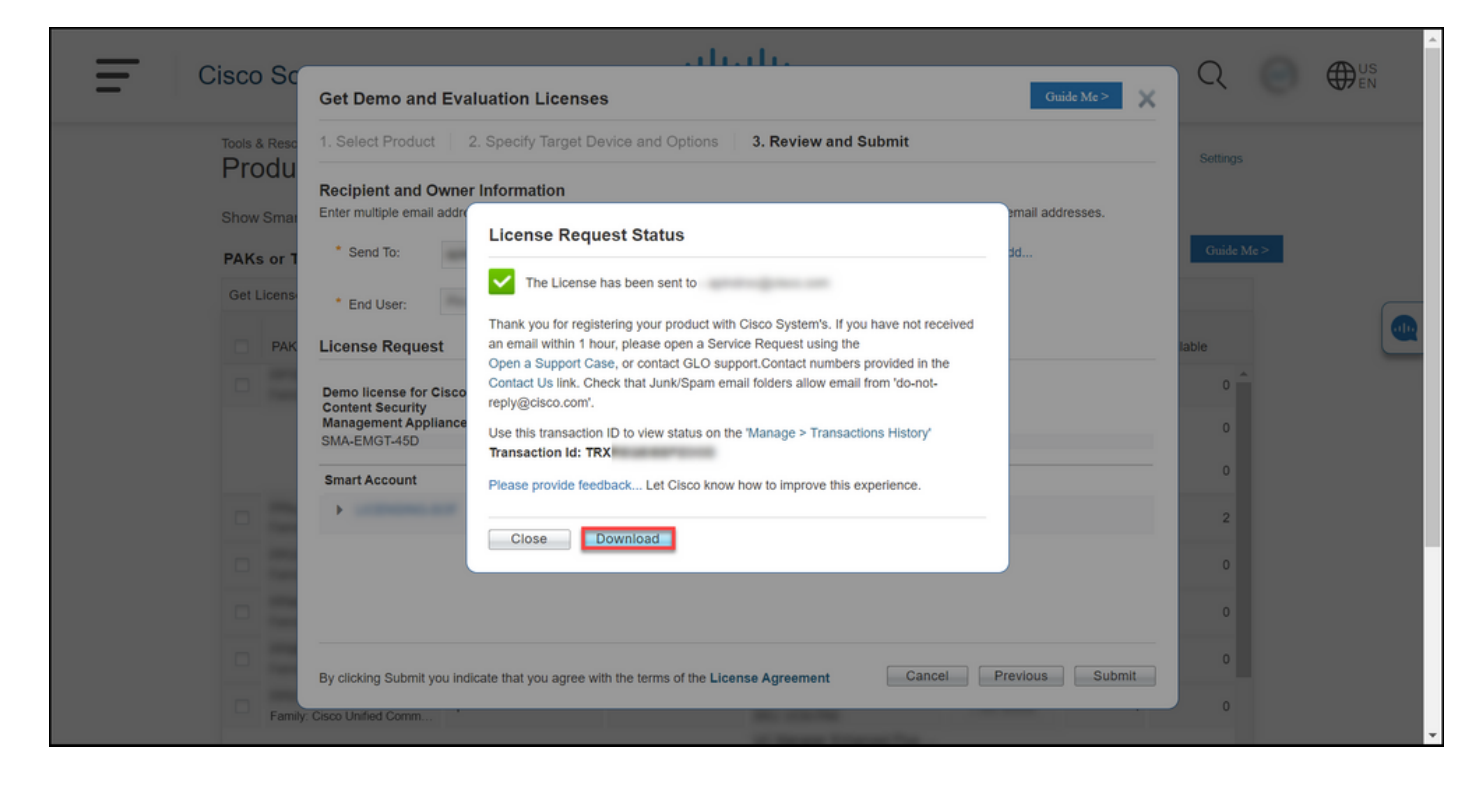

## Risoluzione dei problemi

Se si verifica un problema con la produzione di una licenza demo o di valutazione per SEG (IronPort), aprire una richiesta in [Support Case Manager \(SCM\)](https://mycase.cloudapps.cisco.com/case).

### Fasi successive

Dopo aver ricevuto il file della chiave di licenza, consultare la guida alla configurazione del prodotto per l'installazione e la guida all'uso delle licenze.